## **アンケートの回答を閲覧する**

ICT 教育基盤センター 2023 年 1 月 12 日

## 回答の閲覧

⚫ 質問作成の画面で赤枠内の「回答」を選択すると、アンケートの回答の統計や個別の回答を 閲覧することができます。

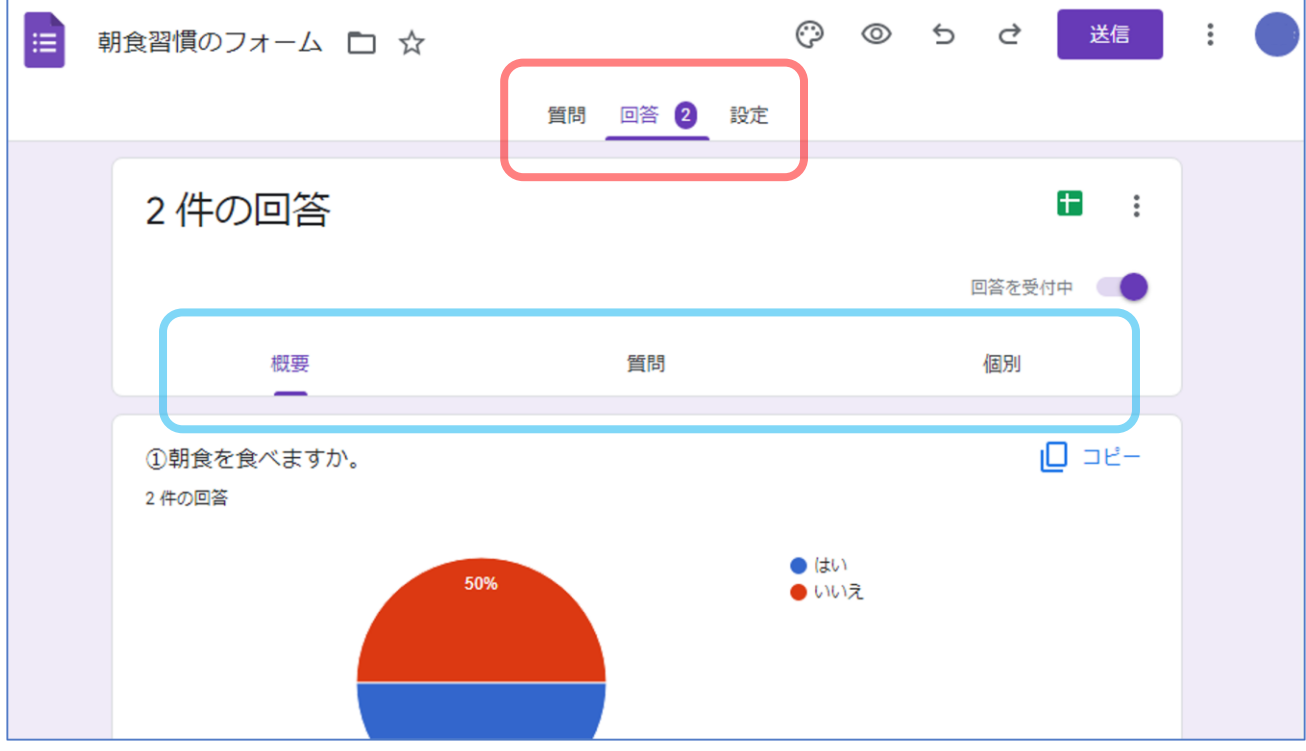

- 水色枠内のタブを選択して、回答の表示方法を切り替えます。
	- ➢ 「概要」タブ:回答の統計をグラフで閲覧できます。
	- ➢ 「質問」タブ:質問ごとに回答の内訳を閲覧できます。
	- ➢ 「個別」タブ:回答者ごとの回答の内訳を閲覧できます。

回答の管理

回答をスプレッドシートまたは CSV ファイルで管理できます。

スプレッドシート:Google スプレッドシートに回答を送信します。

● 赤枠内のアイコンをクリックします。

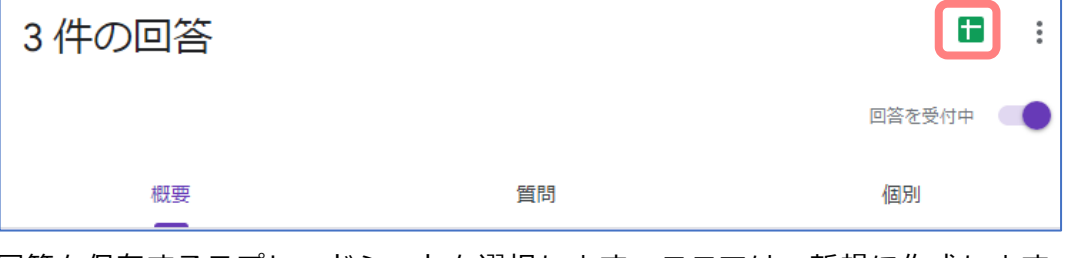

● 回答を保存するスプレッドシートを選択します。ここでは、新規に作成します。

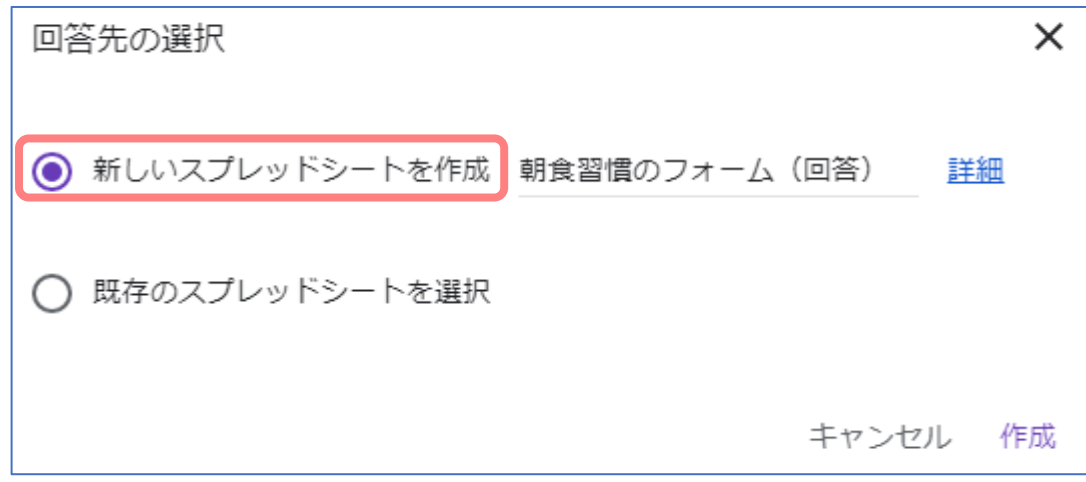

● スプレッドシートが開いたら完了です。

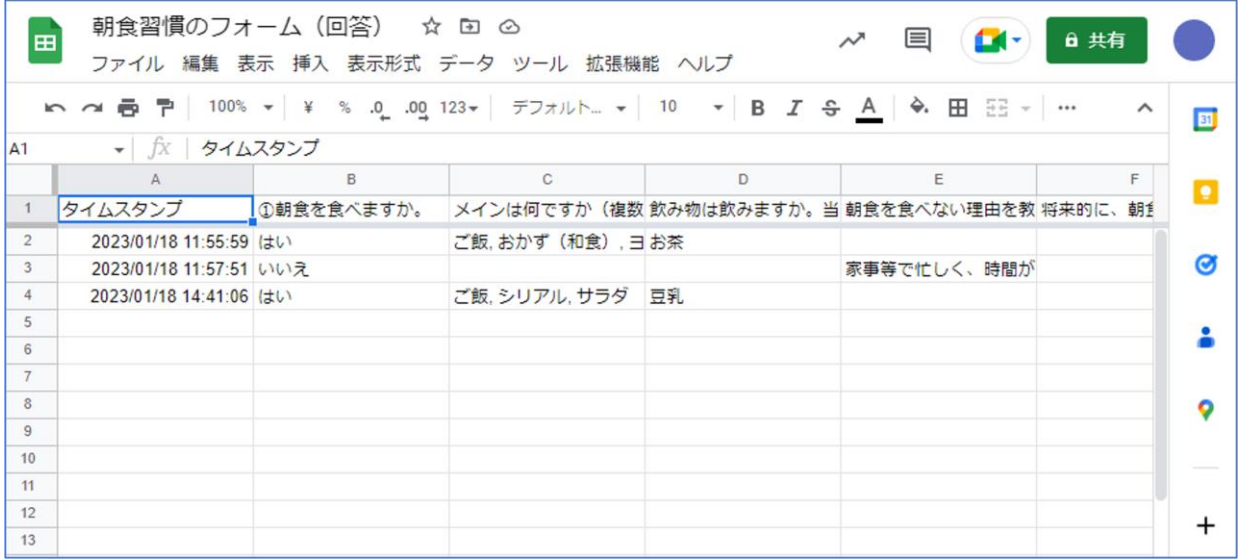

CSV ファイル:回答を CSV ファイルに変換します。

⚫ 赤枠内の三点リーダーアイコンをクリックします。

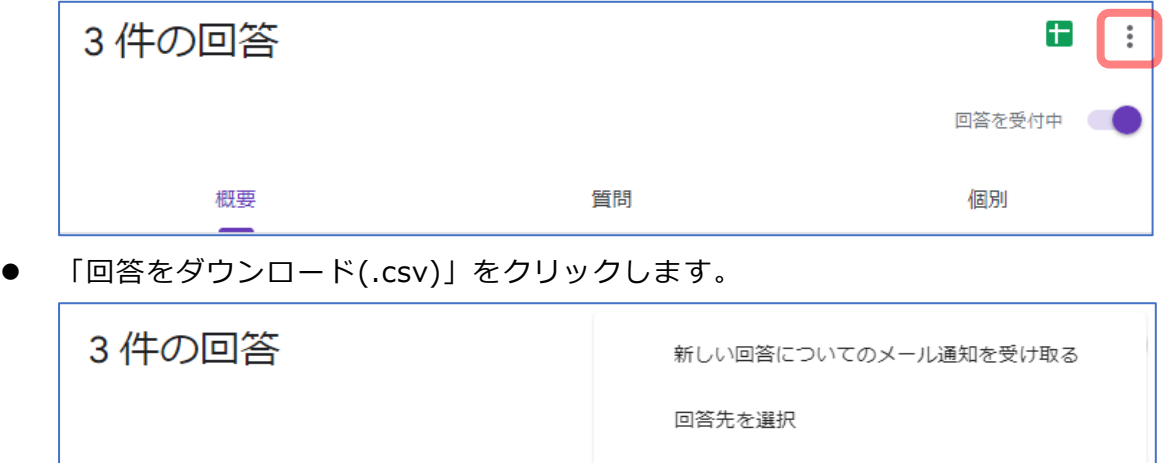

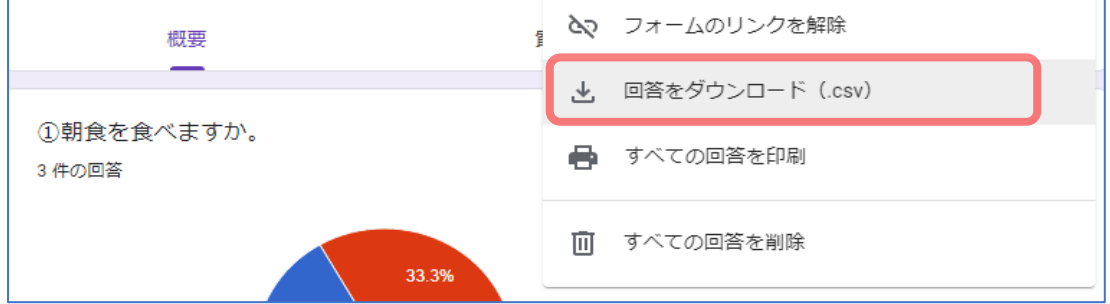

⚫ zip ファイルがダウンロードされました。

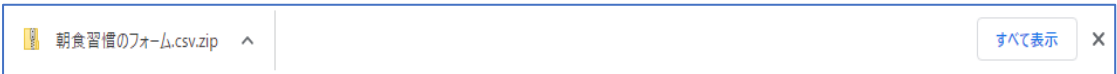

エクスプローラー あを開き、「ダウンロード」フォルダに格納された zip ファイルを右クリ ックし、「すべて展開」を選択します。画面の指示に従い、ファイルを展開します。

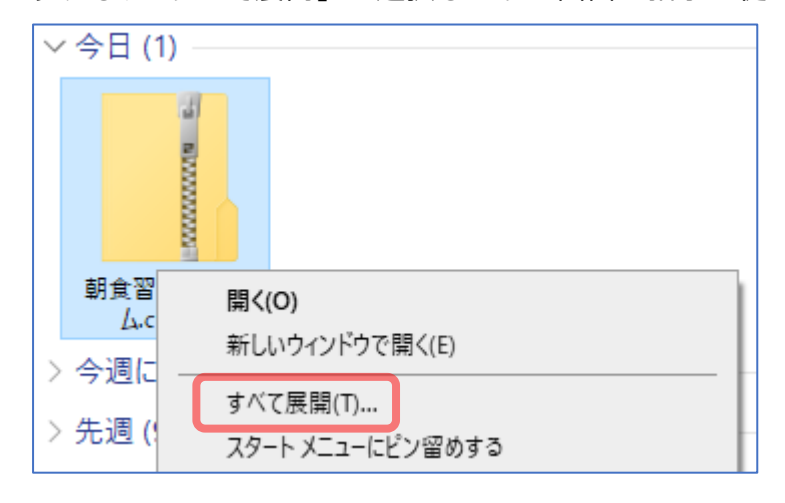

⚫ CSV ファイルが展開されたら完了です。 しかし、次ページの図のように Excel でファイルを開くと文字化けしてしまうため、文字化 けしないように設定が必要となります。

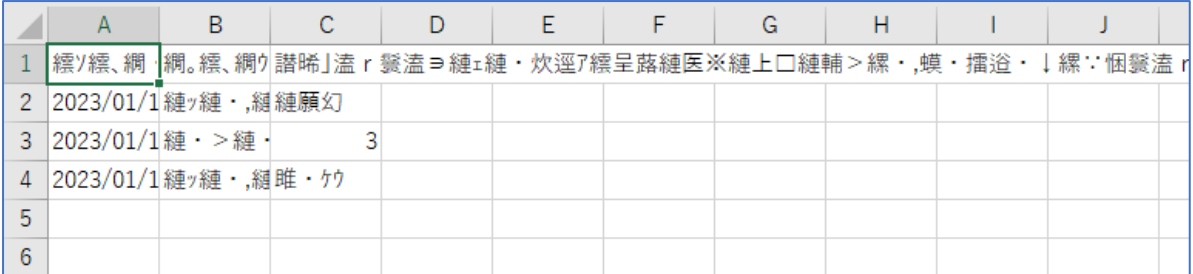

⚫ エクスプローラーで CSV ファイルを右クリックします。続いて「プログラムから開く」→ 「メモ帳」の順でクリックします。

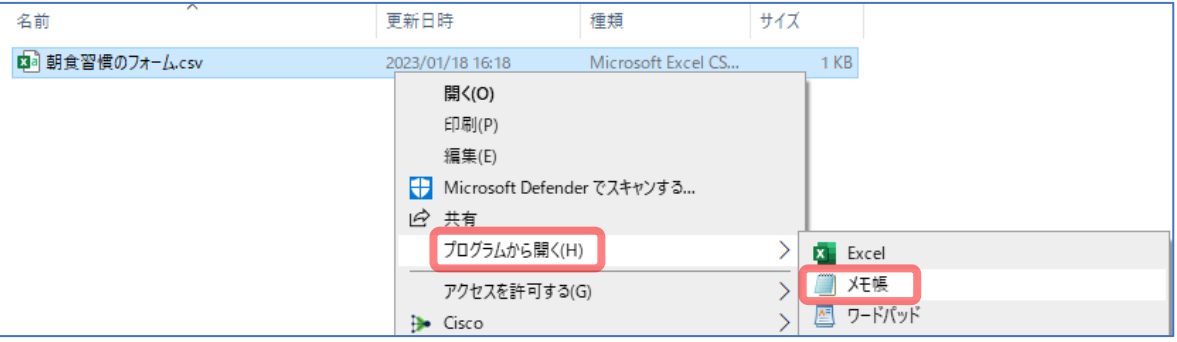

● メモ帳が開きます。文字化けしていない状態です。 この CSV ファイルの文字コード(図右下の「UTF-8」)を変更し、Excel でも正常にファイ ルが閲覧できるようにします。

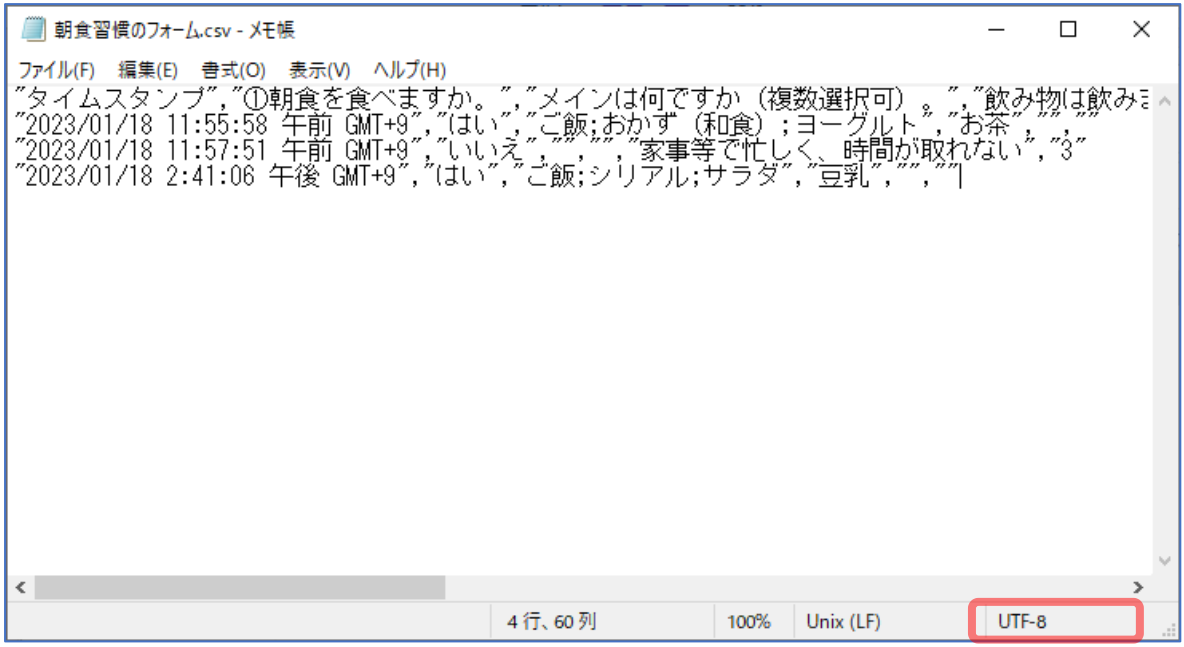

● 「ファイル」→「名前を付けて保存」の順にクリックします。

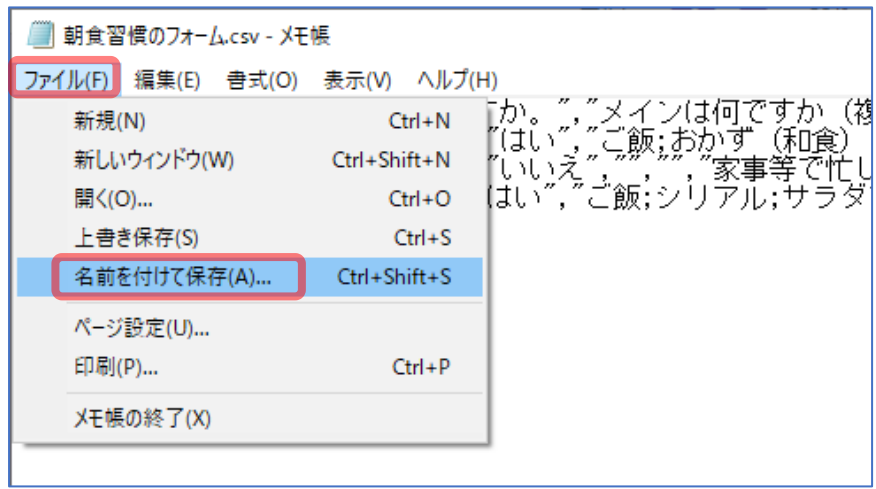

● 文字コード「ANSI」を選択し、保存します。

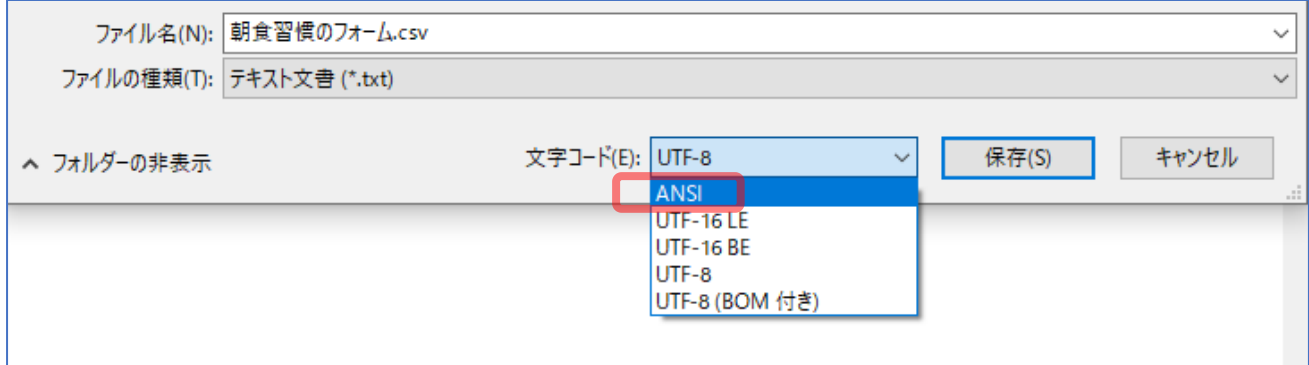

## ● メモ帳を閉じ、もう一度 Excel で CSV ファイルを開くと文字化けが解消されました。

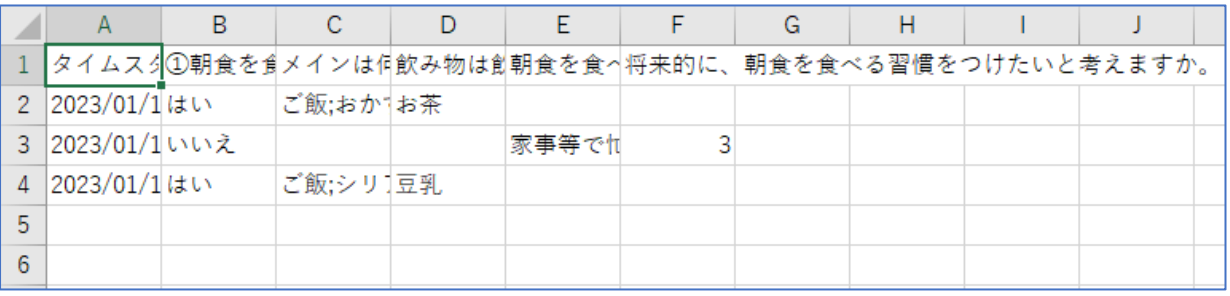

回答を締め切る

● 赤枠内のツマミをクリックし、アンケートの回答を締め切ることができます。

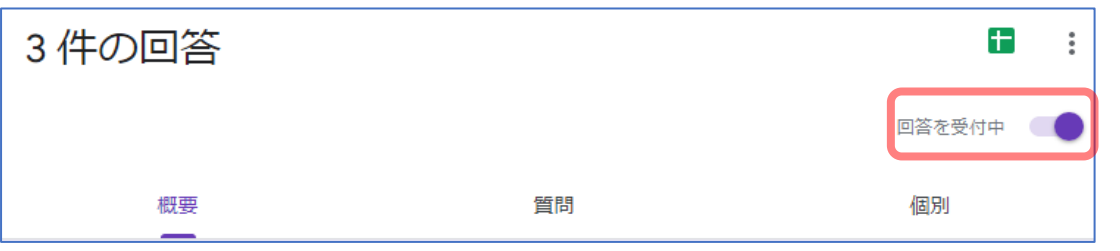

● 作成者は、回答者に表示するメッセージを編集可能です。また、ツマミをクリックして再び 回答を受付することができます。

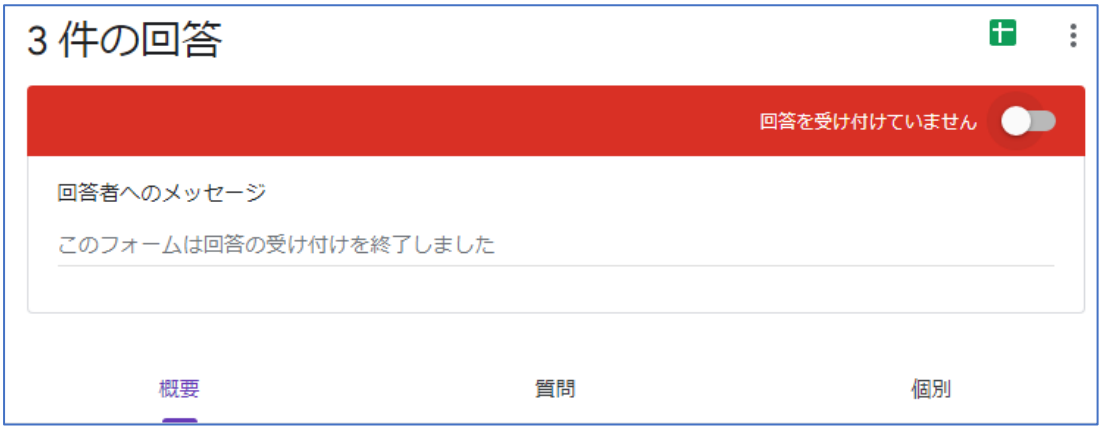

● メッセージを編集しない場合、回答者にはこのように表示されます。

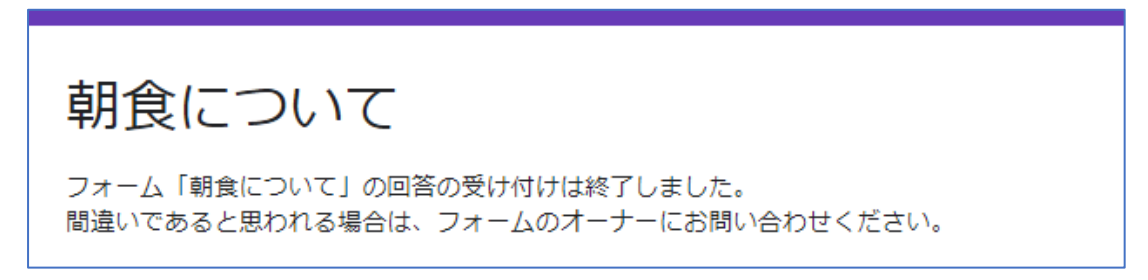